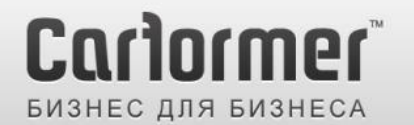

 $+7(495)$  510-66-58 carformer-b2b.ru

Последнее обновление: 13.02.2013

Артикул: CF-V-RNS810 / Совместим с автомобилями Volkswagen с магнитолой RCD810

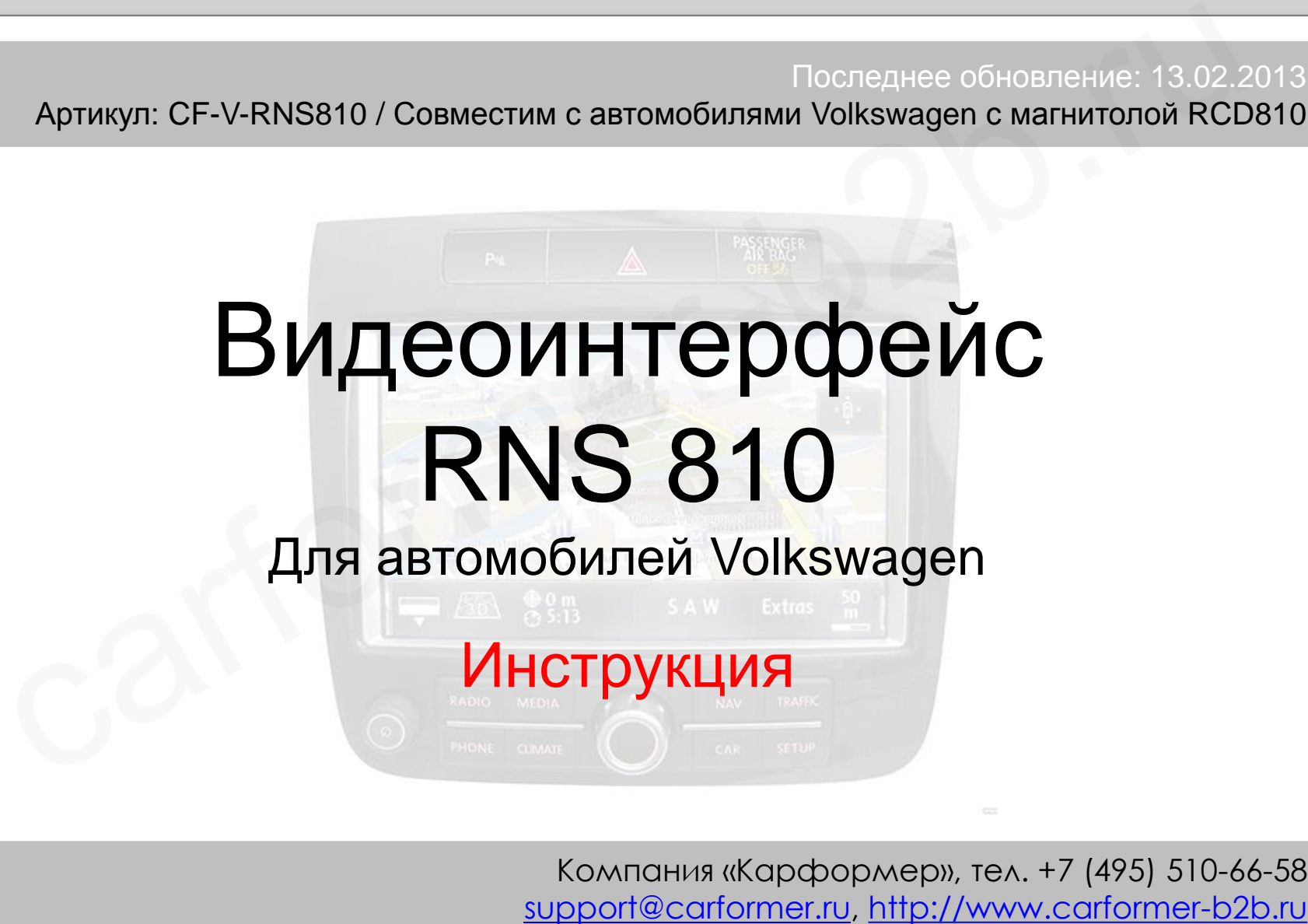

Компания «Карформер», тел. +7 (495) 510-66-58

## **Содержание**

### **1. Вводная информация**

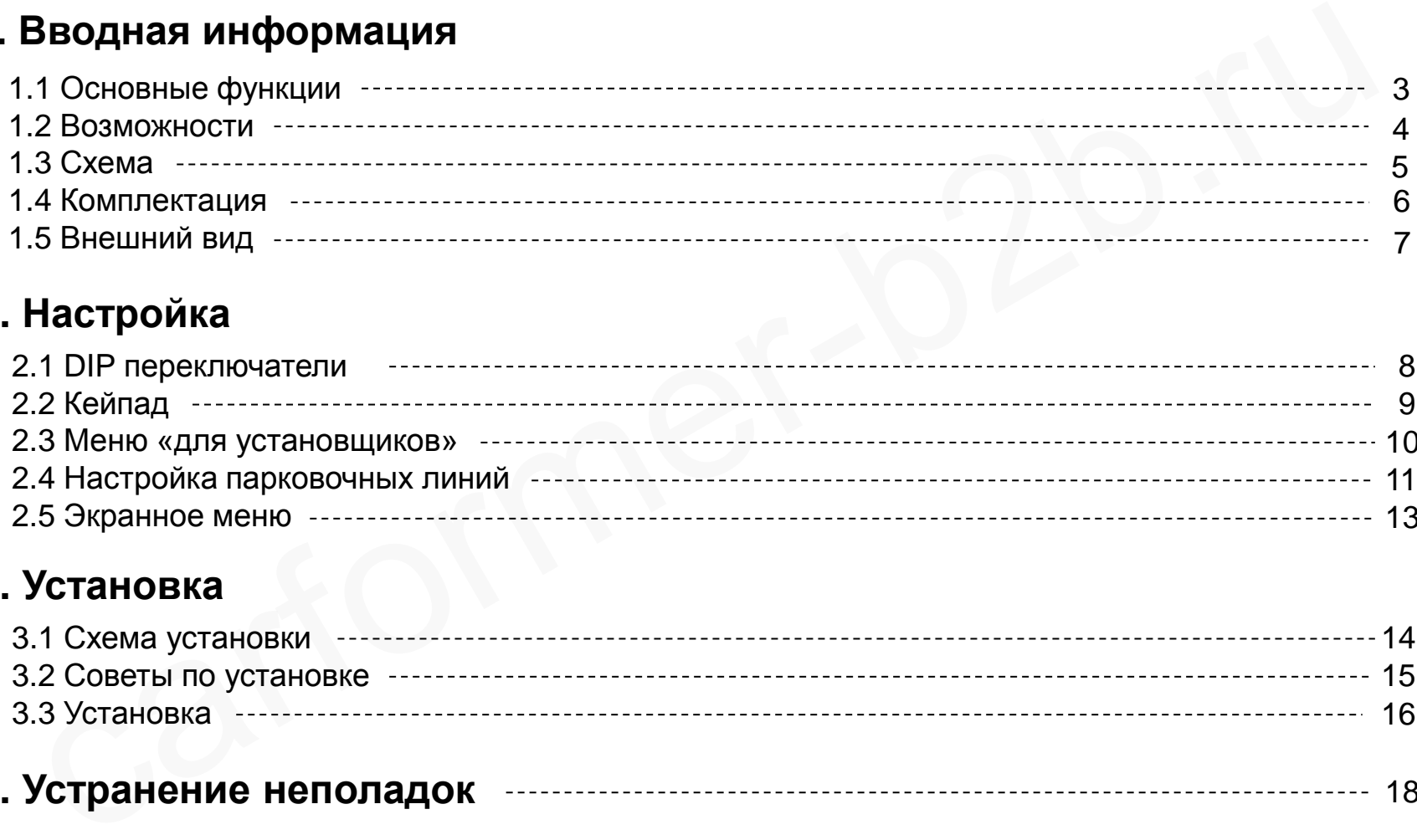

## **2. Настройка**

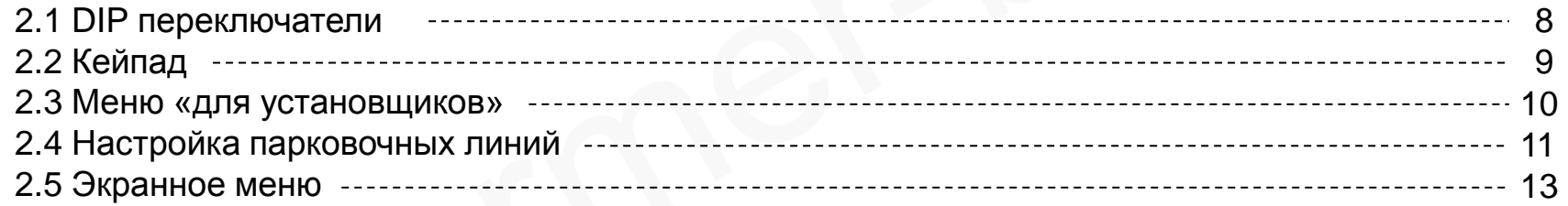

### **3. Установка**

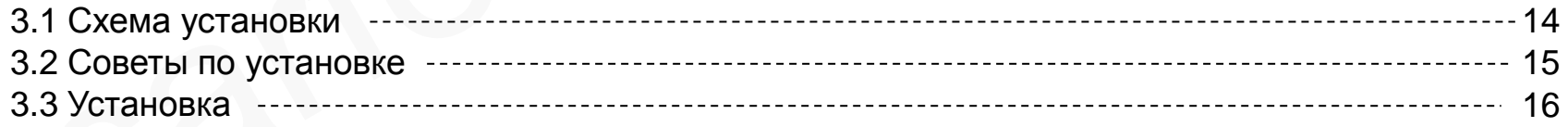

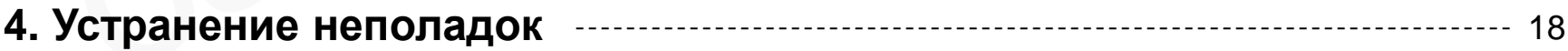

# **1.1 Основные функции**

#### 1. Входа

- 1 x Аналоговый вход RGBs (для навигационной системы)
- 1 х Rear-с вход для камеры заднего вида (автоматически определяет систему цветности PAL или NTSC)
- 3 x A/V видео входа (для DVD плеера, ТВ тюнера, HDD плеера и т.д., автоматически определяет систему цветности PAL или NTSC) ода<br>и х Аналоговый вход RGBs (для навигационной системы)<br>x Rear-с вход для камеры заднего вида (автоматически определяет систему цветности PAL<br>x NV видео входа (для DVD плеера, TB тюнера, HDD плеера и т.д., автоматически

- 1 x LCD вход

#### 2. Выхода

 - 4 x Провода селектора аудио сигнала (при включении любого видео режима, на одном из проводов селектора появляется +12В. Максимальный ток нагрузки на каждый канал – 500 Ма)

- 1 x LCD выход (для подключения к головному устройству)

#### 3. Питание

- Напряжение на входе: 8 B ~ 18 B
- Максимальная потребляемая мощность: 6 Ватт

#### 4. Переключение видео режимов:

 - выборочное включение и отключение видео входов, возможность отключения любого видео входа с помощью DIP переключателей

- с помощью выносной кнопки из комплекта видео интерфейса
- с помощью штатной кнопки на магнитоле

## **1.2 Возможности**

- Качественное отображение картинки с дополнительных источников
- **Поддержка систем цветности NTSC и PAL**
- Переключение видео режимов штатной кнопкой
- Настройка положения картинки для AV и RGB режимов
- Дополнительные возможности по настройке картинки в RGB режиме чественное отображение картинки с дополнительных источников<br>идержка систем цветности NTSC и PAL<br>реключение видео режимов штатной кнопкой<br>стройка положения картинки для AV и RGB режимов<br>полнительные возможности по настройк

## **1.3 Схема**

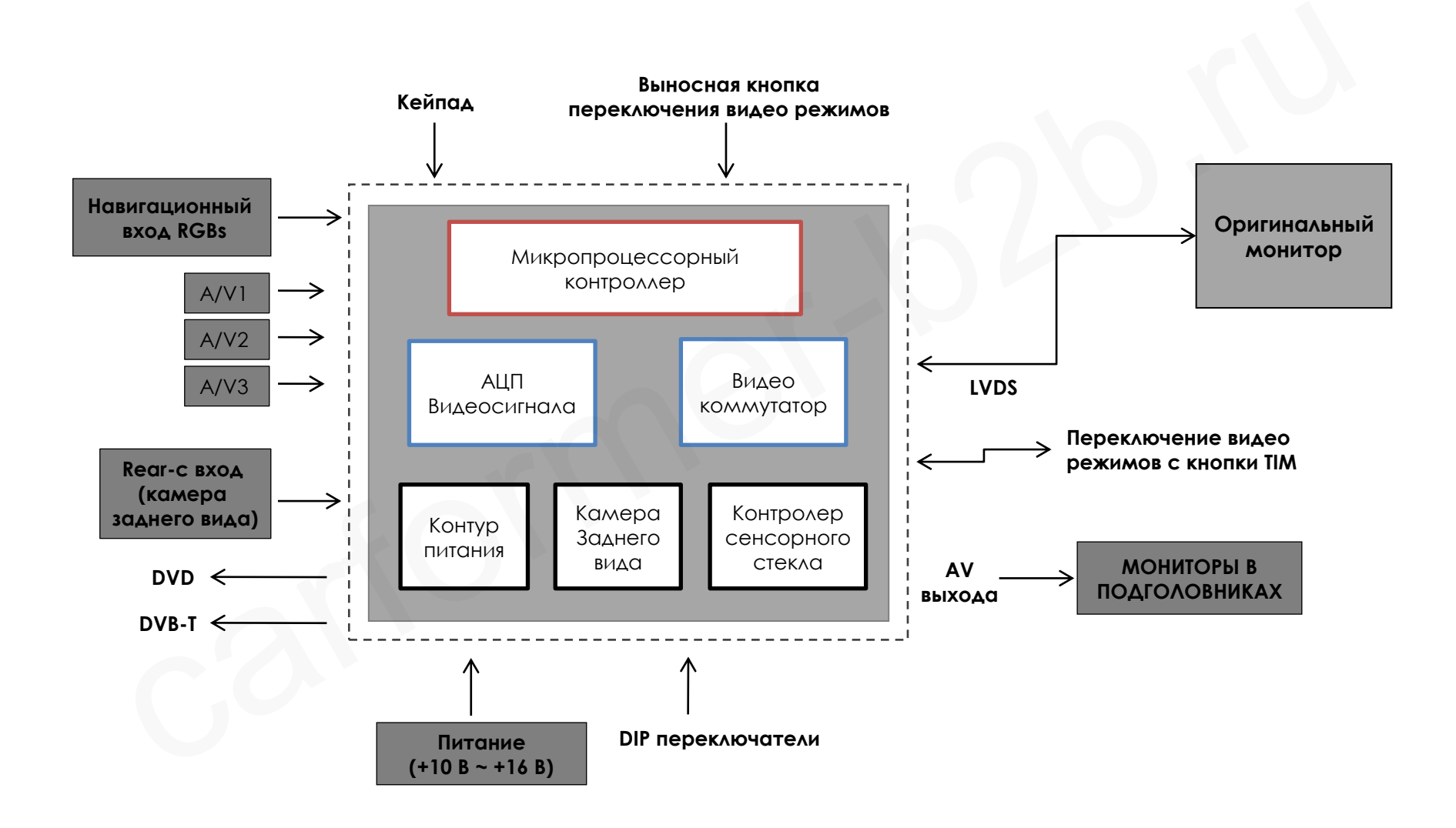

## **1.4 Комплектация**

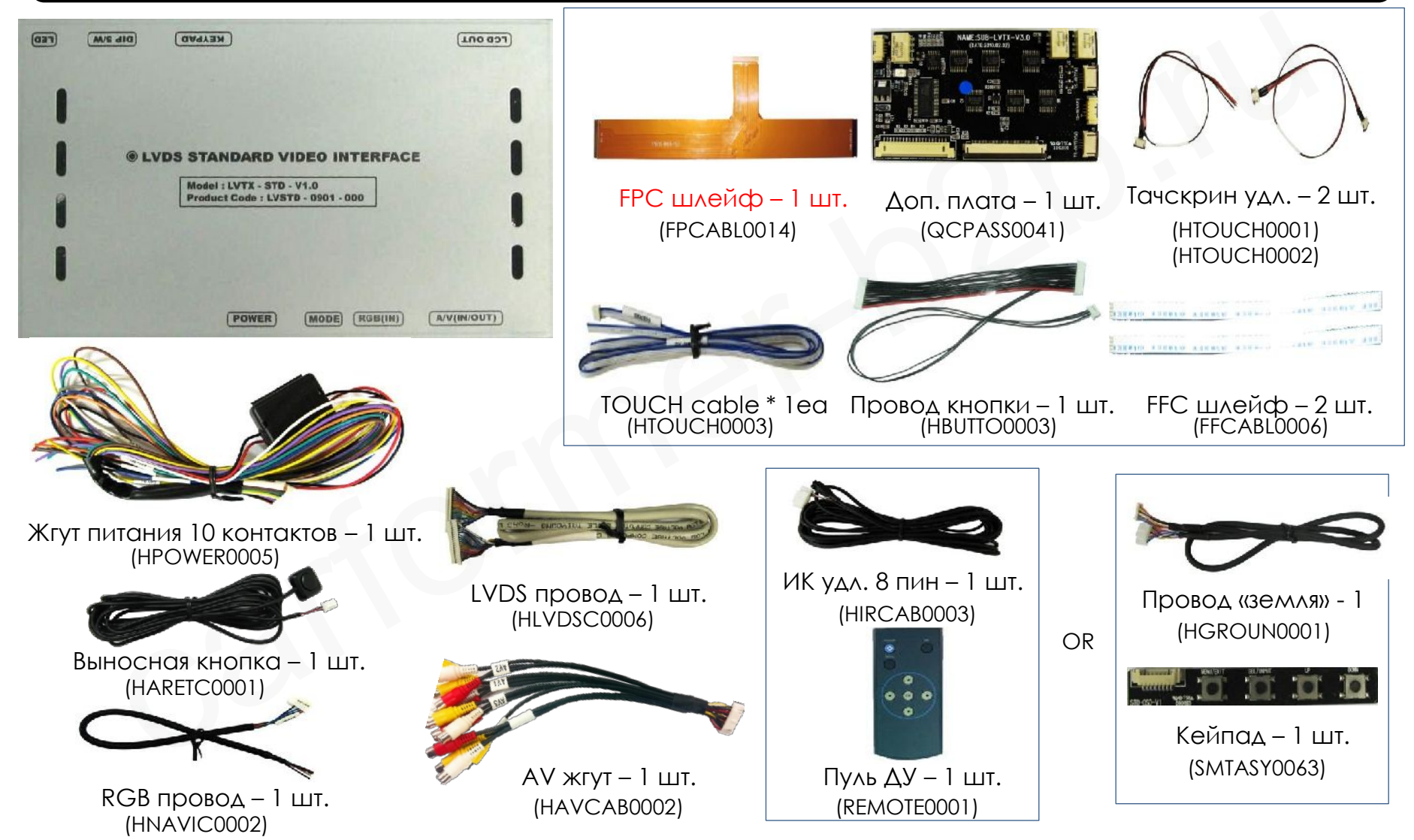

Компания «Карформер», сайт: [http://www.carformer-b2b.ru.](http://www.carformer-b2b.ru/) тел: +7 (495) 510-66-58 6

## **1.5 Внешний вид**

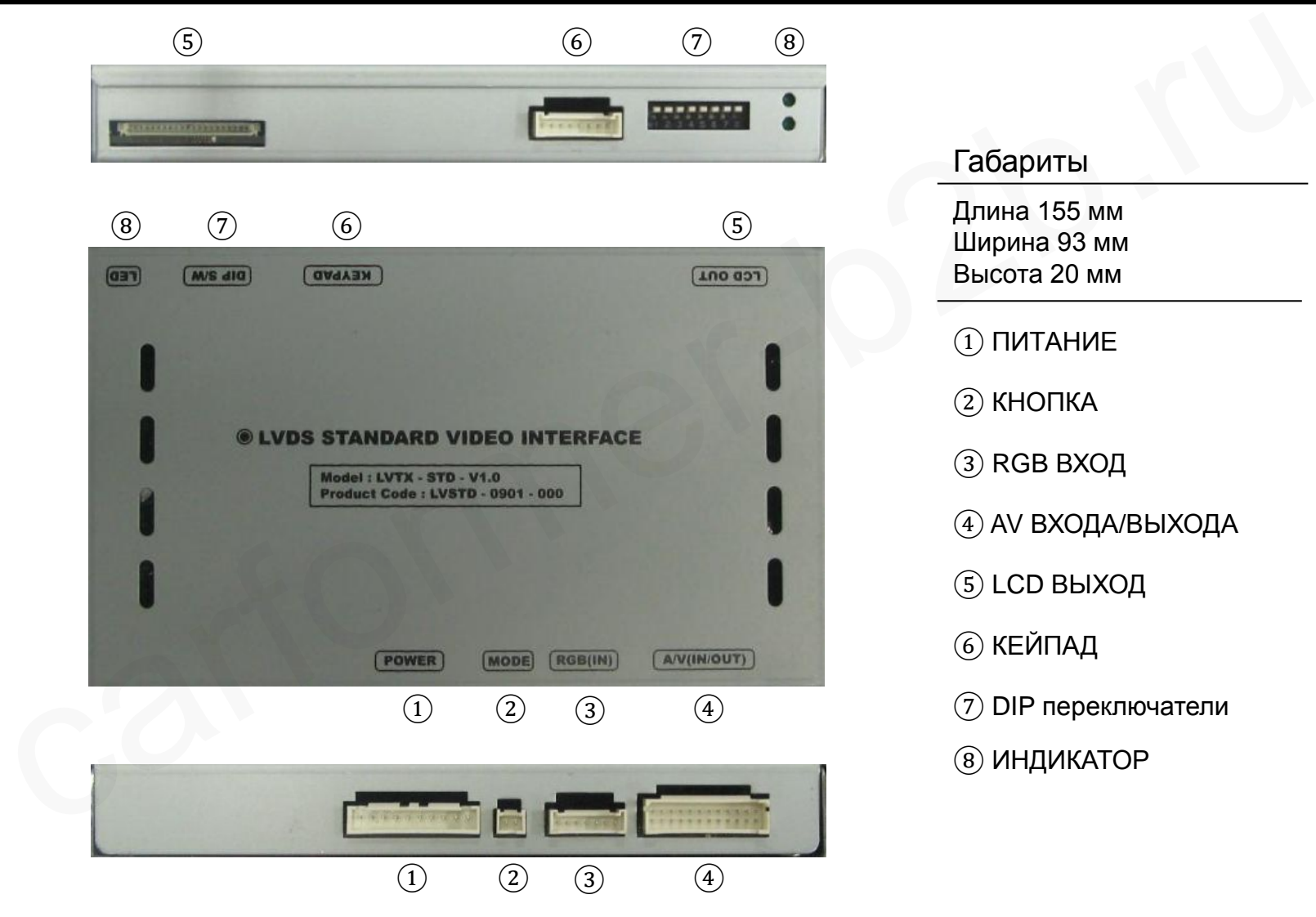

Габариты Длина 155 мм Ширина 93 мм Высота 20 мм  $(1)$  ПИТАНИЕ ② КНОПКА ③ RGB ВХОД ④ AV ВХОДА/ВЫХОДА ⑤ LCD ВЫХОД ⑥ КЕЙПАД ⑦ DIP переключатели ⑧ ИНДИКАТОР

## **2.1 DIP переключатели**

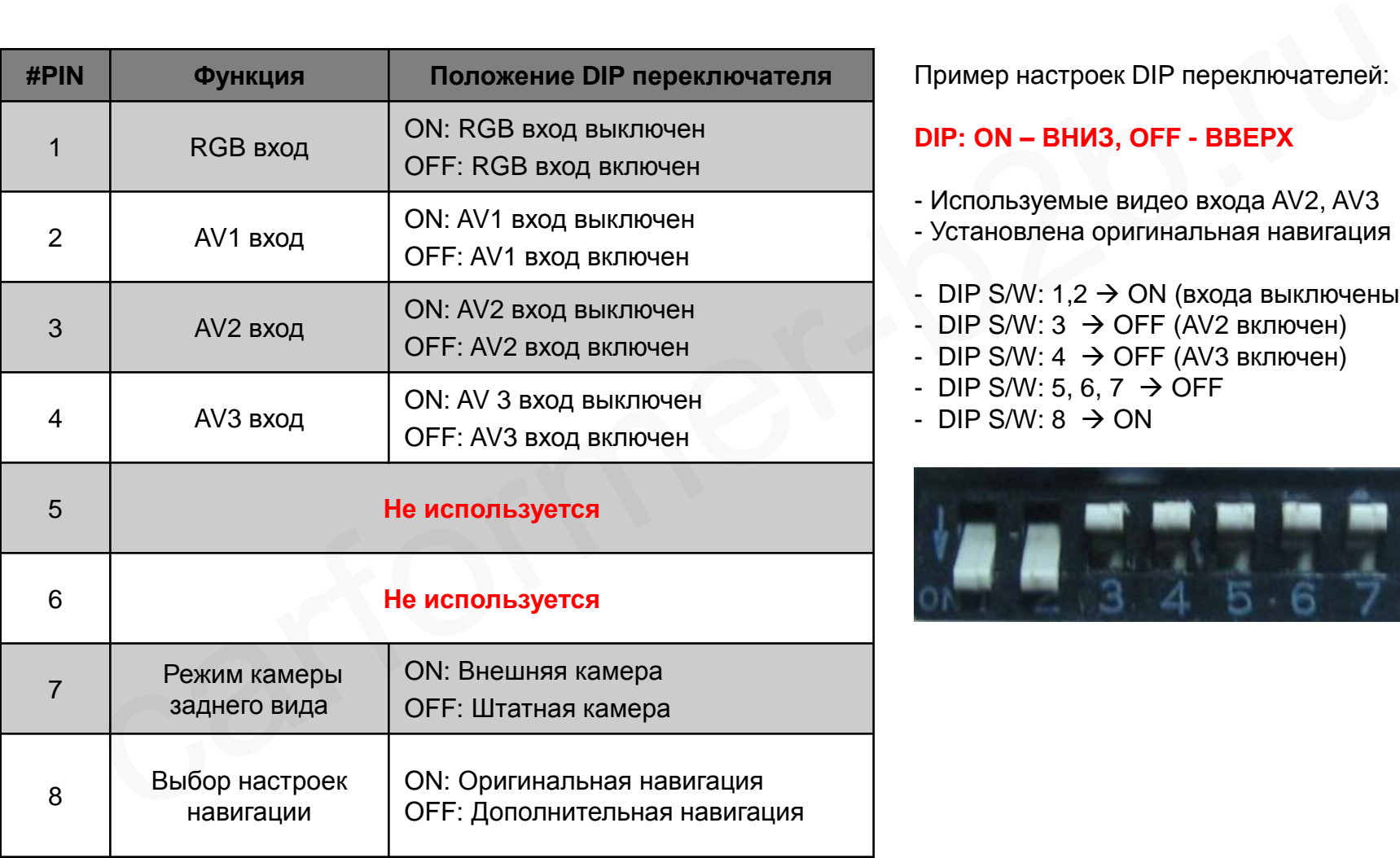

Пример настроек DIP переключателей:

#### **DIP: ON – ВНИЗ, OFF - ВВЕРХ**

- Используемые видео входа AV2, AV3
- Установлена оригинальная навигация
- DIP S/W:  $1,2 \rightarrow ON$  (входа выключены)
- DIP S/W:  $3 \rightarrow$  OFF (AV2 включен)
- DIP S/W:  $4 \rightarrow$  OFF (AV3 включен)
- DIP S/W: 5, 6, 7  $\rightarrow$  OFF
- $-DIP$  S/W: 8  $\rightarrow$  ON

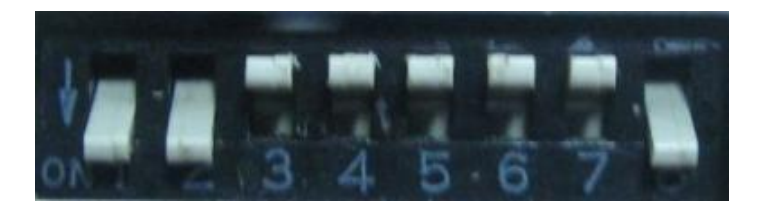

## **2.2 Кейпад**

#### **Меню «для установщиков»**

**Для доступа в меню установщиков, нажмите кнопку «UP» и удерживайте более 2-х секунд и Вы попадете в меню «для установщиков», также вы можете войти в нажав по очереди «UP» → «DOWN» → «UP» → «MENU»**

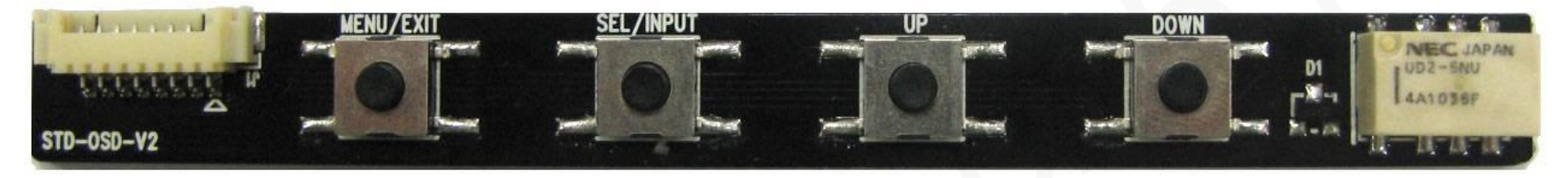

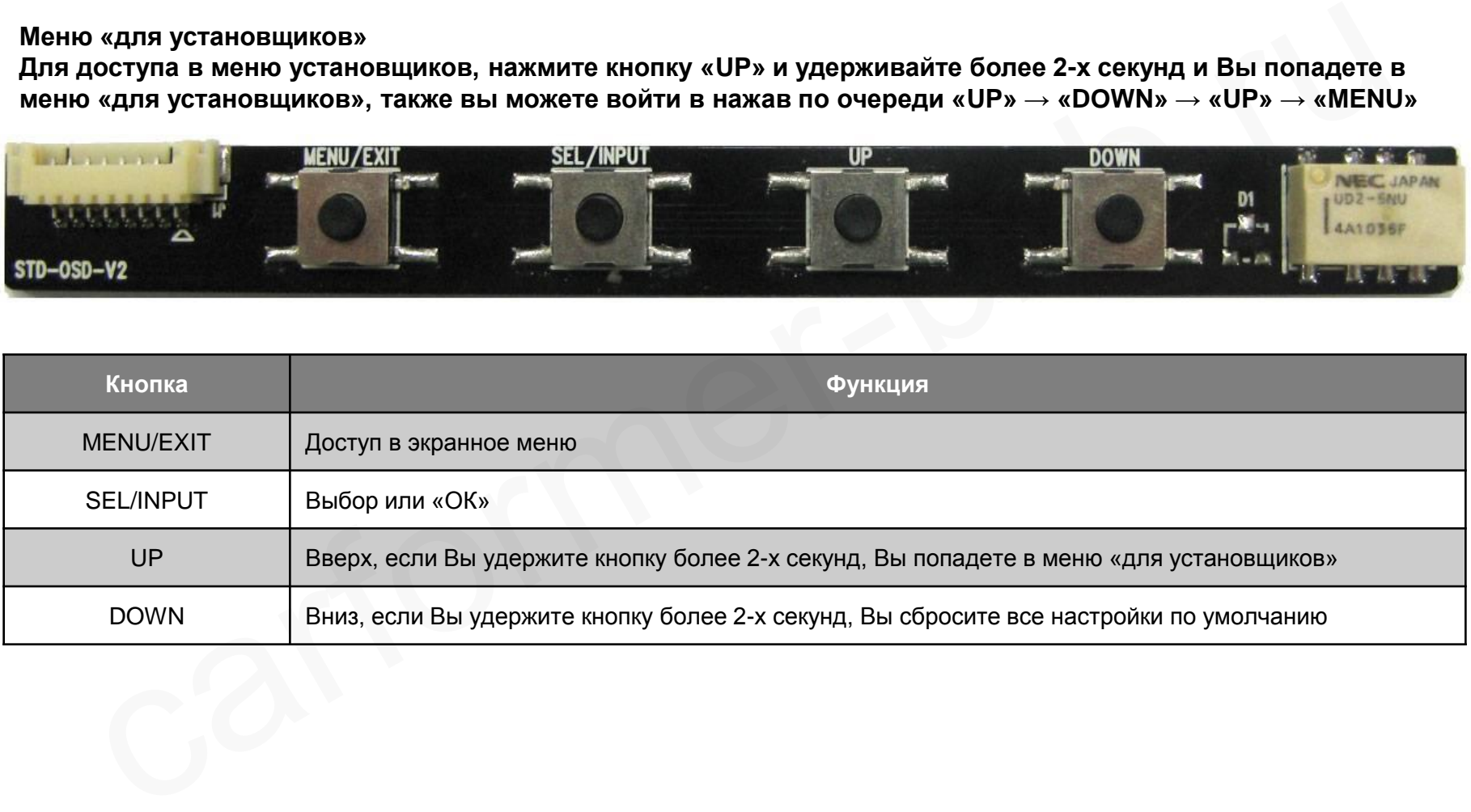

## **2.3 Меню «для установщиков»**

**Для доступа в меню установщиков, нажмите кнопку «UP» и удерживайте более 2-х секунд и Вы попадете в меню «для установщиков», также вы можете войти в нажав по очереди «UP» → «DOWN» → «UP» → «MENU»**

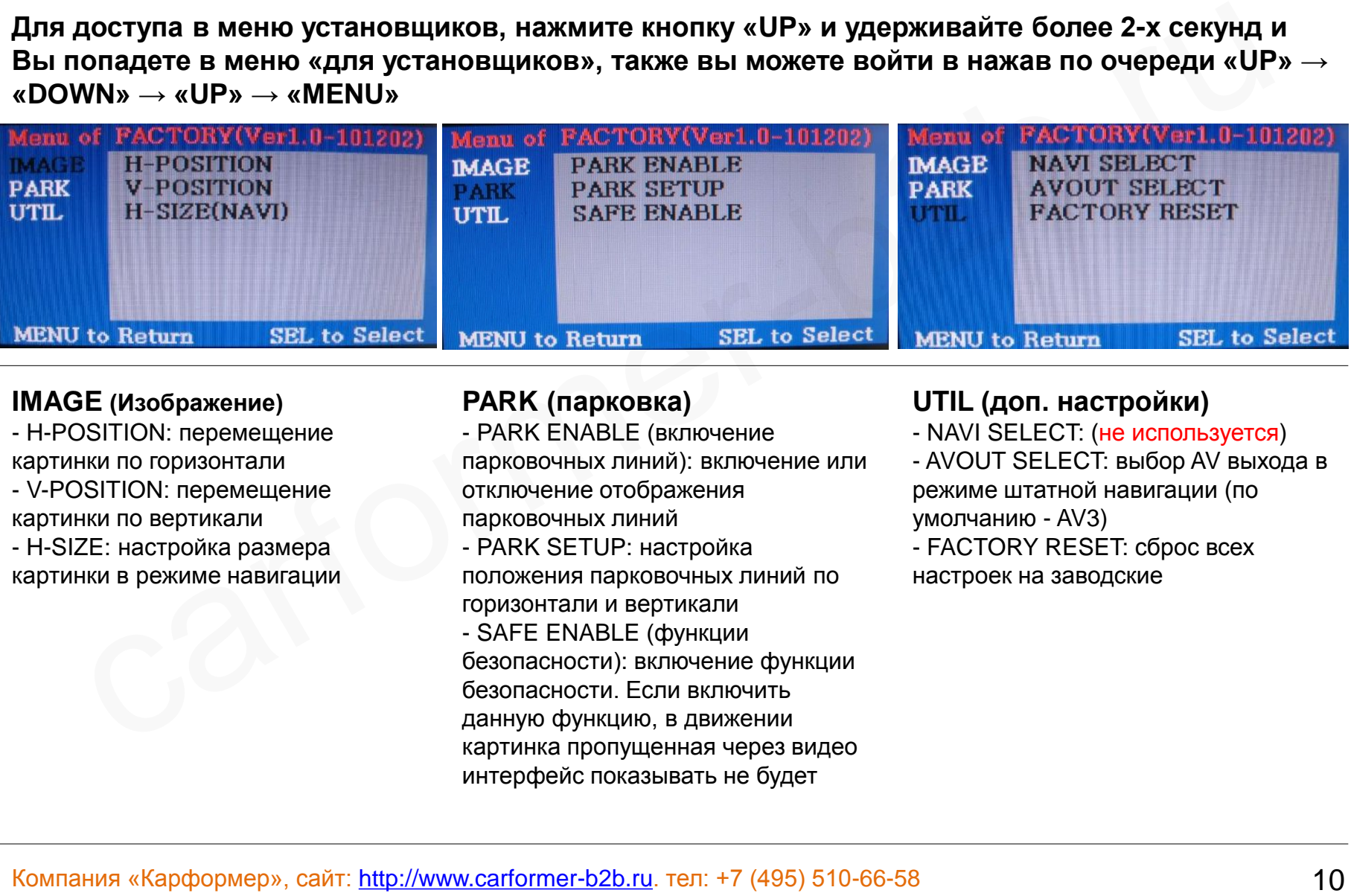

#### **IMAGE (Изображение)**

- H-POSITION: перемещение картинки по горизонтали - V-POSITION: перемещение картинки по вертикали - H-SIZE: настройка размера картинки в режиме навигации **PARK (парковка)**

- PARK ENABLE (включение парковочных линий): включение или отключение отображения парковочных линий - PARK SETUP: настройка положения парковочных линий по горизонтали и вертикали - SAFE ENABLE (функции безопасности): включение функции безопасности. Если включить данную функцию, в движении картинка пропущенная через видео интерфейс показывать не будет

#### **UTIL (доп. настройки)**

- NAVI SELECT: (не используется)
- AVOUT SELECT: выбор AV выхода в режиме штатной навигации (по умолчанию - AV3)
- FACTORY RESET: сброс всех настроек на заводские

## **2.4 Настройка парковочных линий**

#### **Меню «для установщиков» – Удерживайте «UP» на кейпаде более 2-х секунд.**

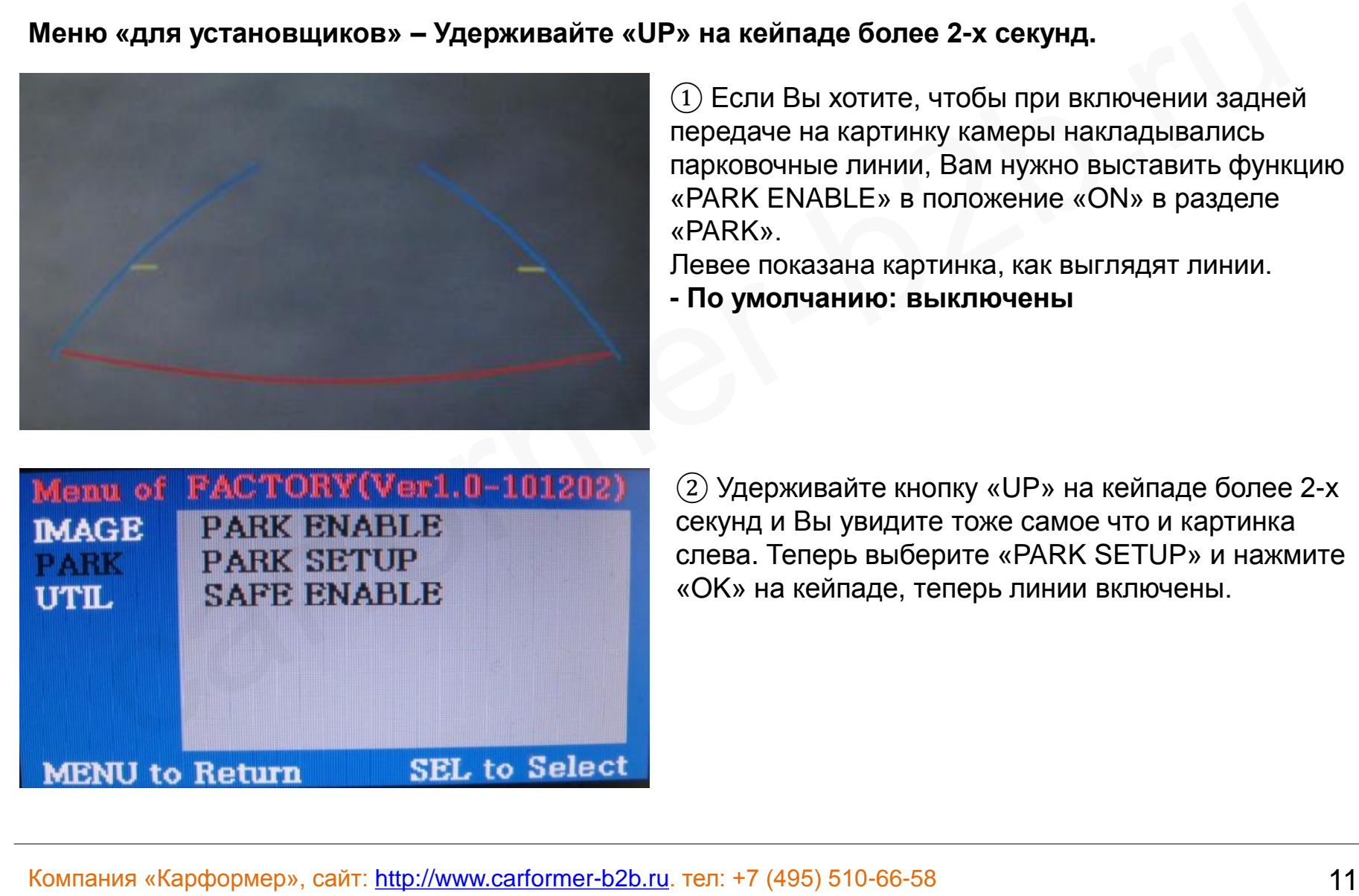

 $\Gamma(1)$  Если Вы хотите, чтобы при включении задней передаче на картинку камеры накладывались парковочные линии, Вам нужно выставить функцию «PARK ENABLE» в положение «ON» в разделе «PARK».

Левее показана картинка, как выглядят линии.

**- По умолчанию: выключены**

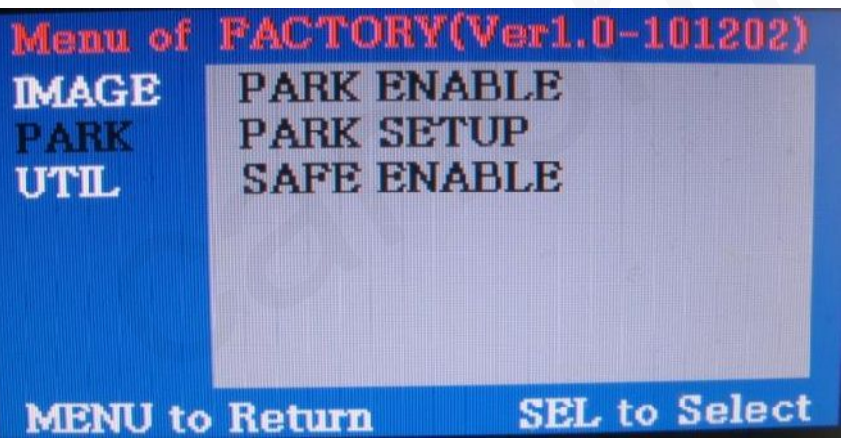

② Удерживайте кнопку «UP» на кейпаде более 2-х секунд и Вы увидите тоже самое что и картинка слева. Теперь выберите «PARK SETUP» и нажмите «OK» на кейпаде, теперь линии включены.

## **2.4 Настройка парковочных линий**

#### **По умолчанию настройки линий:0, H\_Pos:50, V\_Pos:120**

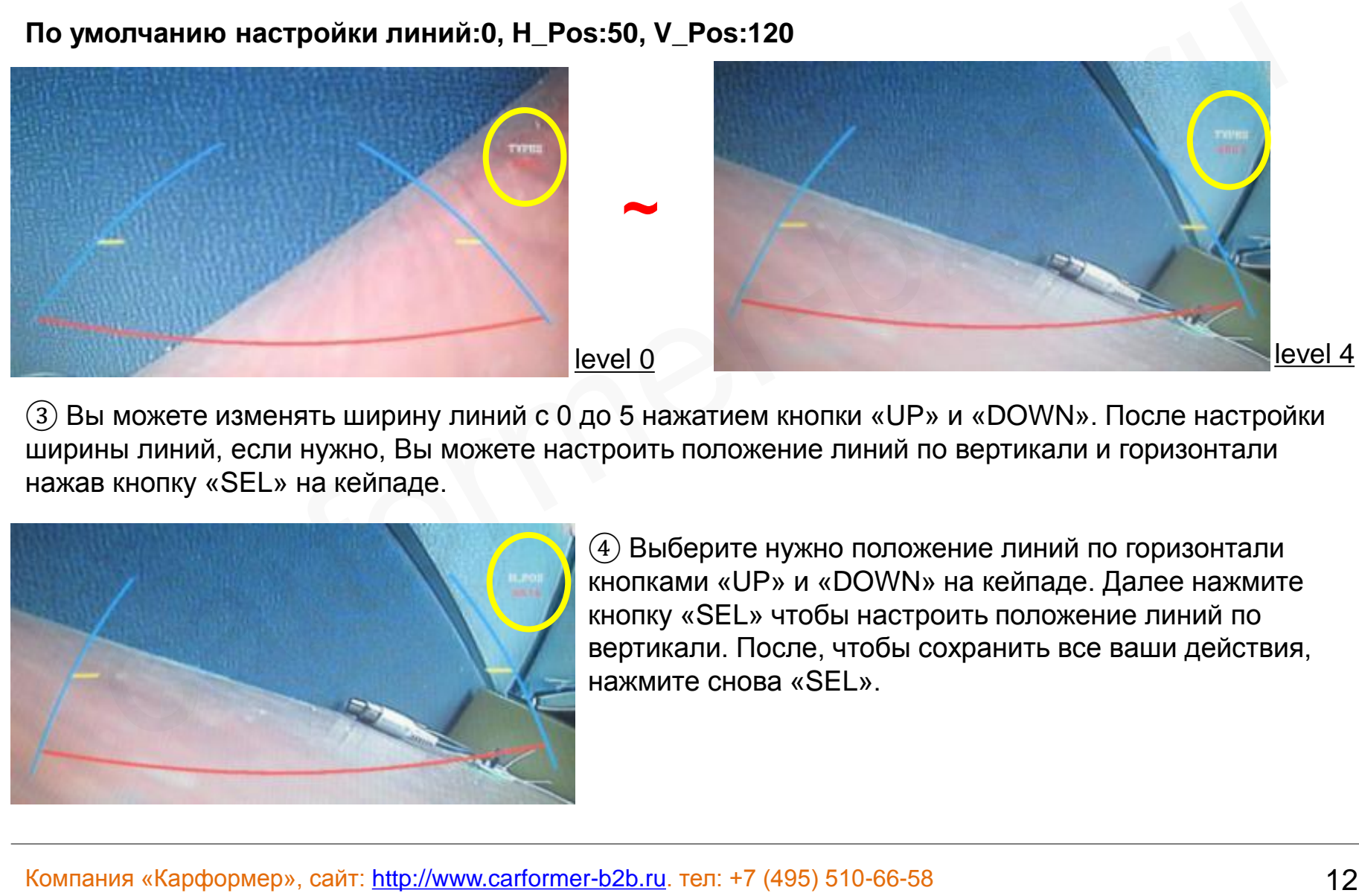

Вы можете изменять ширину линий с 0 до 5 нажатием кнопки «UP» и «DOWN». После настройки ширины линий, если нужно, Вы можете настроить положение линий по вертикали и горизонтали нажав кнопку «SEL» на кейпаде.

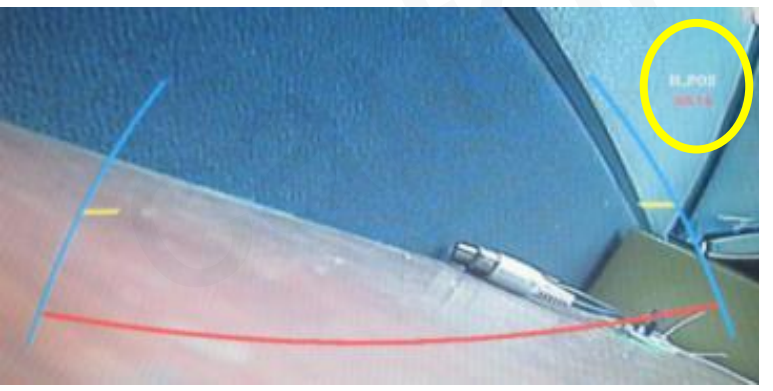

 $\left(4\right)$  Выберите нужно положение линий по горизонтали кнопками «UP» и «DOWN» на кейпаде. Далее нажмите кнопку «SEL» чтобы настроить положение линий по вертикали. После, чтобы сохранить все ваши действия, нажмите снова «SEL».

## **2.4 Экранное меню**

**Чтобы зайти в экранное меню, нажмите кнопку «Menu» на кейпаде.**

#### **Режим аналогового RGB**

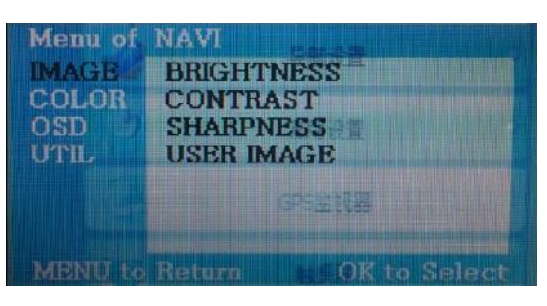

#### **Режим видео AV1-3**

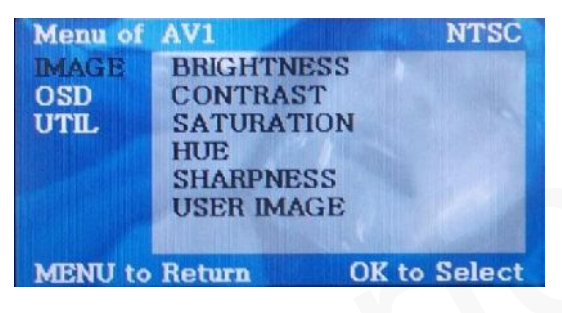

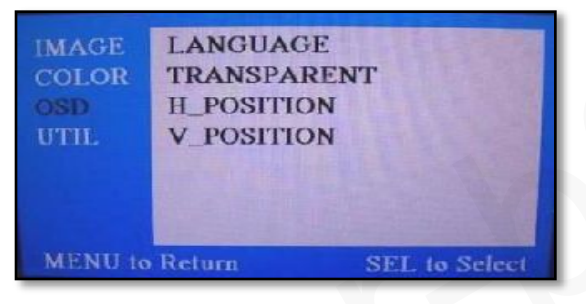

#### **Режим видео AV1-3 Режим видео AV1-3**

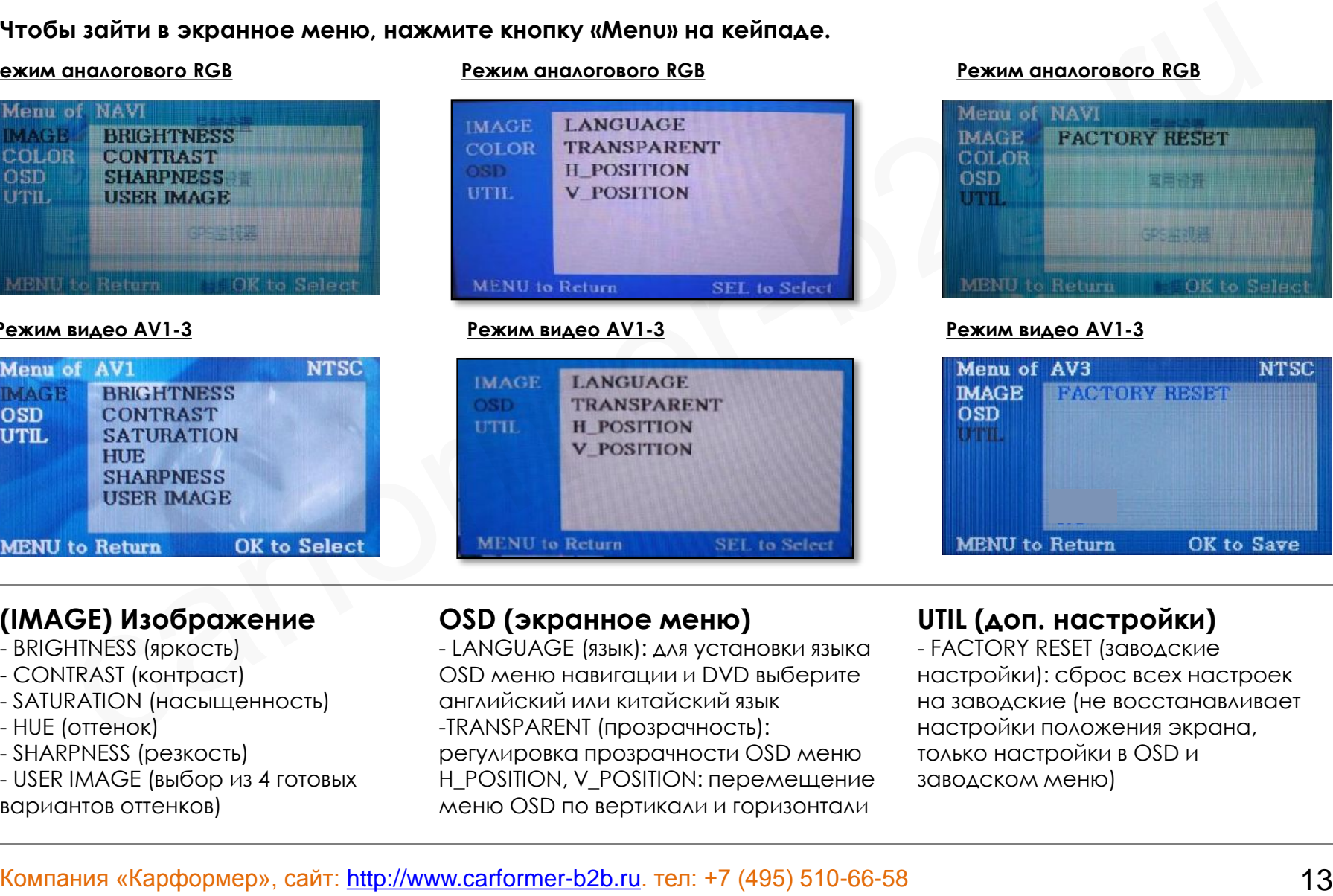

#### **Режим аналогового RGB Режим аналогового RGB**

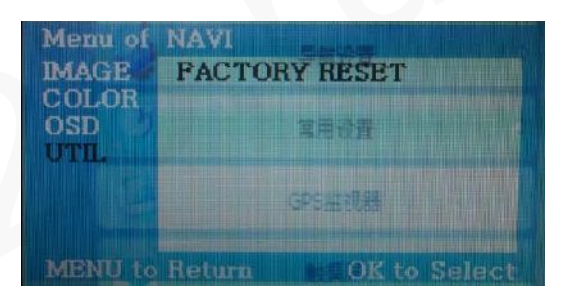

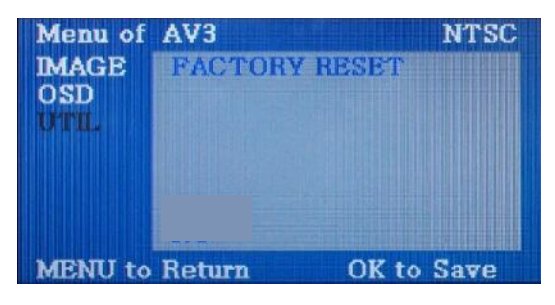

#### **(IMAGE) Изображение**

- BRIGHTNESS (яркость)
- CONTRAST (контраст)
- SATURATION (насыщенность)
- HUE (оттенок)
- SHARPNESS (резкость)
- USER IMAGE (выбор из 4 готовых вариантов оттенков)

#### **OSD (экранное меню)**

- LANGUAGE (язык): для установки языка OSD меню навигации и DVD выберите английский или китайский язык -TRANSPARENT (прозрачность): регулировка прозрачности OSD меню H\_POSITION, V\_POSITION: перемещение меню OSD по вертикали и горизонтали

### **UTIL (доп. настройки)**

- FACTORY RESET (заводские настройки): сброс всех настроек на заводские (не восстанавливает настройки положения экрана, только настройки в OSD и заводском меню)

## **3.1 Схема установки**

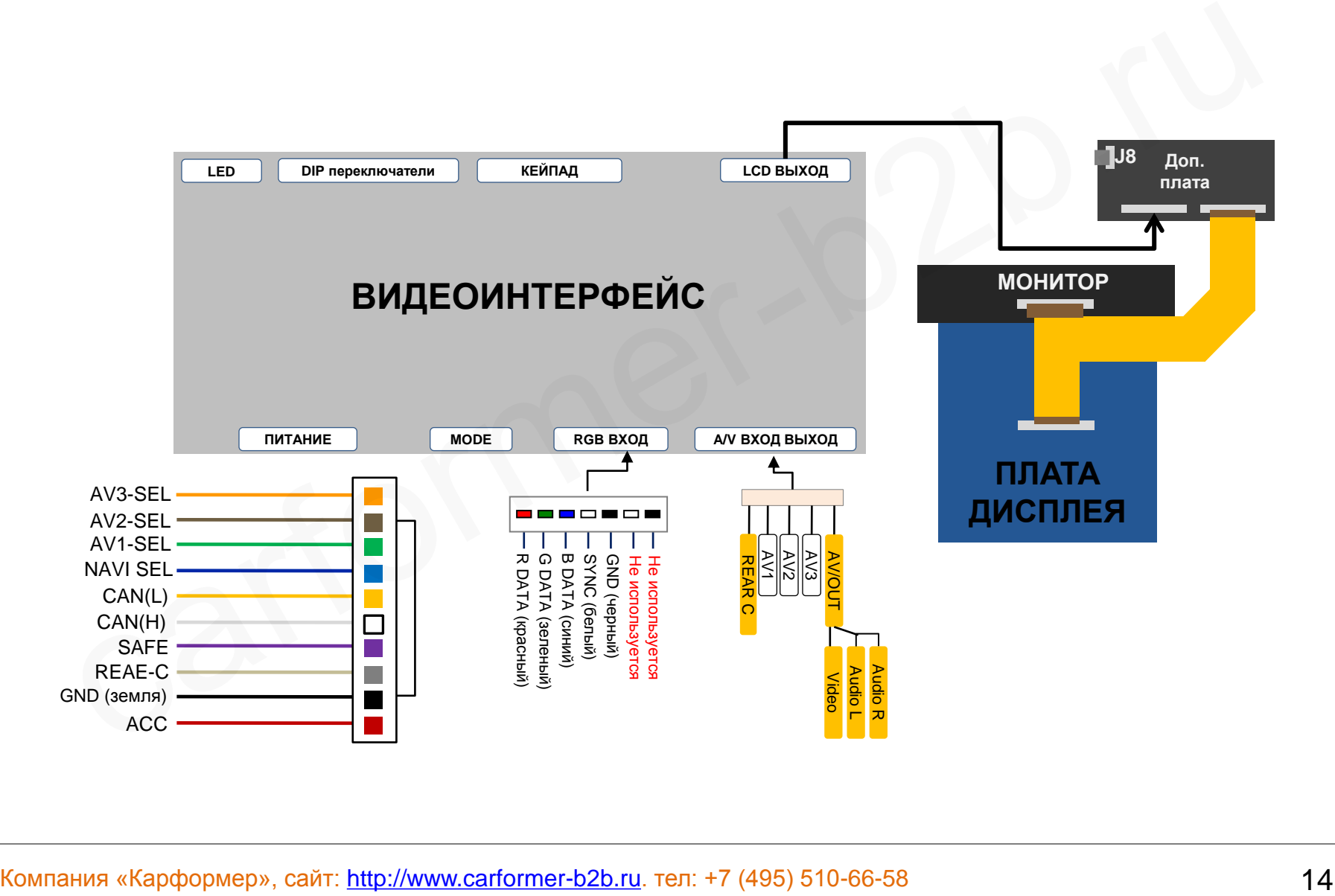

## **3.2 Советы по установке**

- Ключ зажигания не должен быть вставлен в замок. Подключение питания видео интерфейса – это последняя стадия в установке видео адаптера.
- При подключении видео интерфейса к питанию автомобиля, аккумулятор должен быть отключен!
- Блок видео интерфейса должен располагаться максимально далеко от любых других устройств, которые могут вызвать электро-магнитные помехи.
- Установку видео адаптера должен производить только квалифицированный специалист в области установки дополнительного оборудования на автомобили.
- Гарантия на видео адаптер сохраняется только в случае если «гарантийная пломба» не сорвана.
- Пожалуйста проверяйте комплектацию видео интерфейса при поступлении его к Вам на склад. Если в комплекте чего либо не хватает, обратитесь к менеджерам нашей компании по телефону +7 (495) 510-66-58. • Ключ зажигания не должен быть вставлен в замок. Подключение питания видео<br>• При подключении видео интерфейса к питанию автомобиля, аккумулятор должен быть<br>отключен!<br>• Болс видео интерфейса должен располагаться максиммал
- Мы гарантируем качество нашей продукции. Если Вы самостоятельно испортили устройство, ошибочно или по какой либо другой причине, гарантия на такие случаи не распространяется.

## **3.3 Установка**

### 3.3.1 Демонтируйте и разберите монитор RNS 850

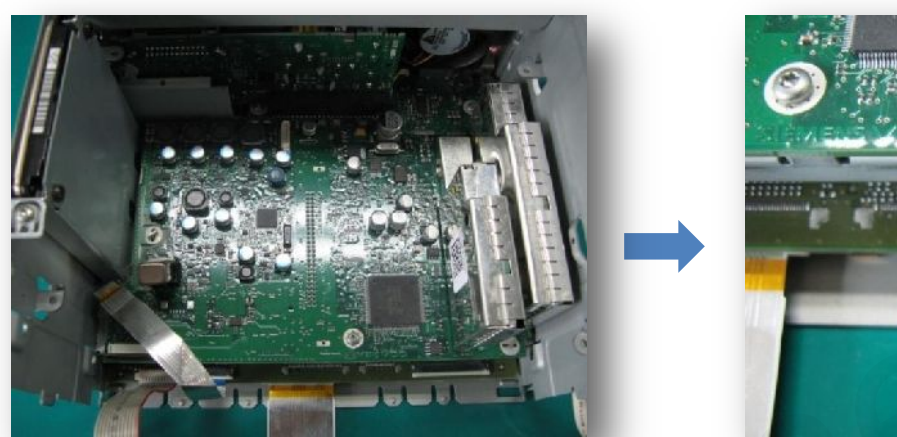

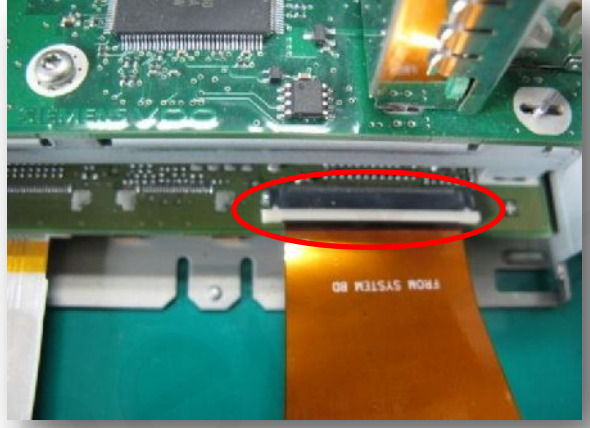

Разберите монитор. Снимите панель с дисплеем. Отключите оригинальный FPC шлейф, вместо него установить шлейф из комплекта видео адаптера. При установке будьте внимательны, часто хрупкие пластмассовые замки разъема шлейфа ломаются, починить их практически не реально.

## 3.3.2 Подключение FPC шлейфа

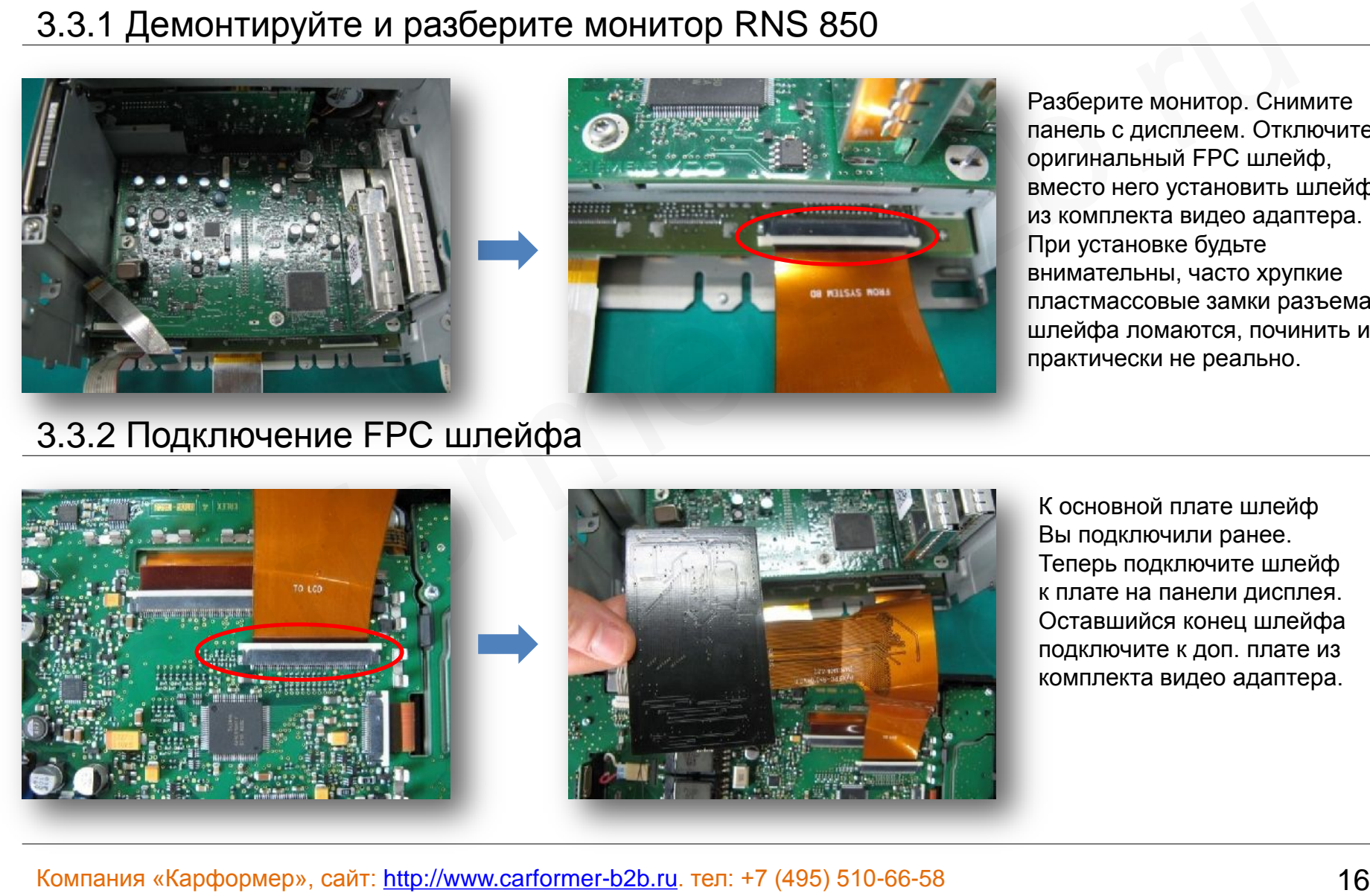

К основной плате шлейф Вы подключили ранее. Теперь подключите шлейф к плате на панели дисплея. Оставшийся конец шлейфа подключите к доп. плате из комплекта видео адаптера.

## **3.3 Установка**

### 3.3.3 Установка дополнительной платы

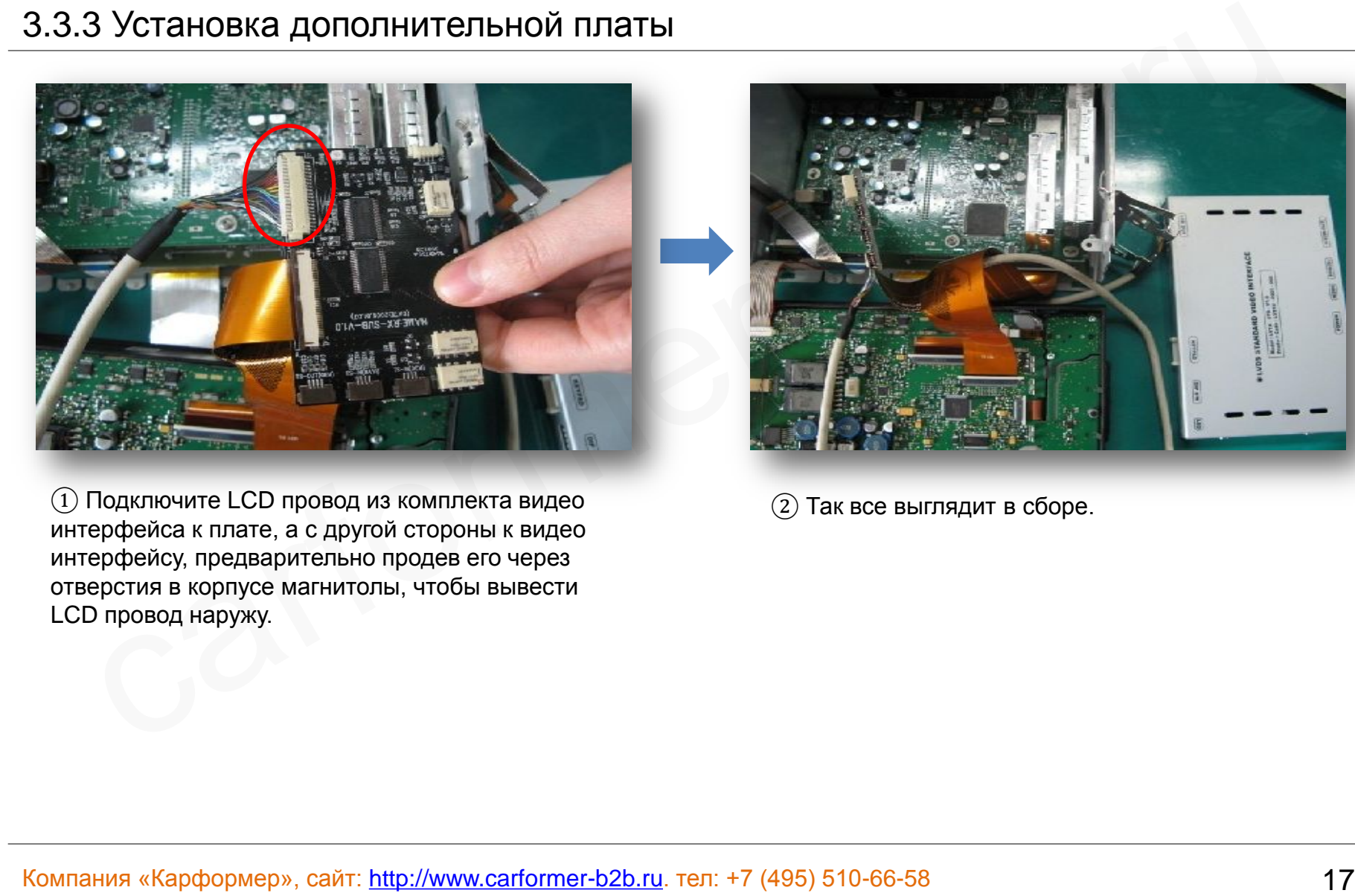

① Подключите LCD провод из комплекта видео интерфейса к плате, а с другой стороны к видео интерфейсу, предварительно продев его через отверстия в корпусе магнитолы, чтобы вывести LCD провод наружу.

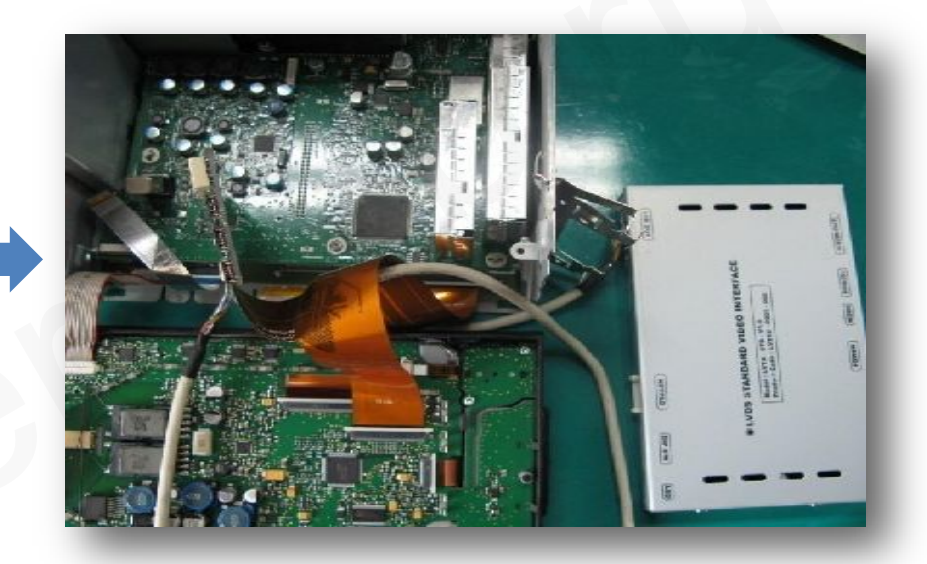

 $(2)$  Так все выглядит в сборе.

## **4. Устранение неполадок**

- В. Не получается переключать видео режимы, что делать?
- О. Проверьте подключен ли ИК удлинитель. Проверьте световые индикаторы на интерфейсе, если они не горят, проверьте питание.
- В. У меня черный экран, что делать?
- О. Проверьте второй светодиод на видео интерфейсе, он должен светиться, если нет, то проверьте видео источники, которые подключены к видео интерфейсу. Также проверьте все соединения видео интерфейса с автомобилем.
- В. На мониторе цвета отображаются не правильно, что делать?
- О. Попробуйте выбрать функцию «INITIAL» в экранном меню. Если это не помогло, обратитесь в нашу службу технической поддержки, по телефону +7 (495) 510-66-58.
- В. При включении задней передачи, картинка с камеры заднего вида не появляется, что делать?
- О. Проверьте DIP переключатель № 7, он должен стоять в положении «ON».
- В. У меня работают видео режимы, которые мне не нужны, что делать?
- О. Проверьте настройки DIP переключателей, с 1 по 4.
- В. На мониторе не отображается штатная картинка, что делать?
- О. Проверьте LCD входные и выходные провода. Если проблема не исчезла обратитесь в нашу службу технической поддержки, по телефону +7 (495) 510-66-58. В. Не получается перенижная индекс ревимы, что делать?<br>В. Поверкие падиомента и ИК удинингите. Проверкте световые индикаторы на интерфейсе, если они не горят, проверкте питание.<br>В. У мним черный экон. что делать?<br>По Пове
- В. На мониторе белая картинка и больше ничего, что делать?
- О. Проверьте LCD входные и выходные провода. Если проблема не исчезла обратитесь в нашу службу технической поддержки, по телефону +7 (495) 510-66-58.
- В. После настройки функции «картинка в картинке» картинка отображается только на половине монитора, что не так?
- О. Это не ошибка видео адаптера, просто включите в мультимедиа системе автомобиля функцию «Split Screen».
- В. При включении задней передачи, на мониторе не отображается камера заднего вида, хотя я подключил провода CAN шины, что делать?
- О. Вам нужно зайти в меню «заводских настроек», выбрать раздел «UTIL → Rear Select». Если в настройках стоит параметр «LAMP», то измените его на «CAN» с помощью пульта ДУ.
- \* LAMP: этот параметр нужно выбрать, если провод REAR-C от видео адаптера подключен в +12В от лампы заднего вида
- \* CAN: этот параметр нужно выбрать если CAN шина видео адаптера подключена к CAN шине автомобиля